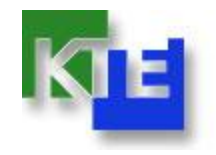

# **Московские лаборатории экономики и технологии знаний**

## **представляют**

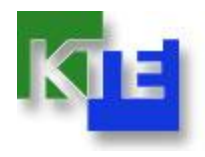

# **Докумена 1.0**

Управление электронными документами предприятия Экраны приложений

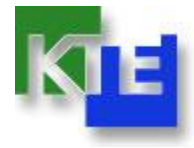

#### **Докумена. Главный экран. Блоки.**

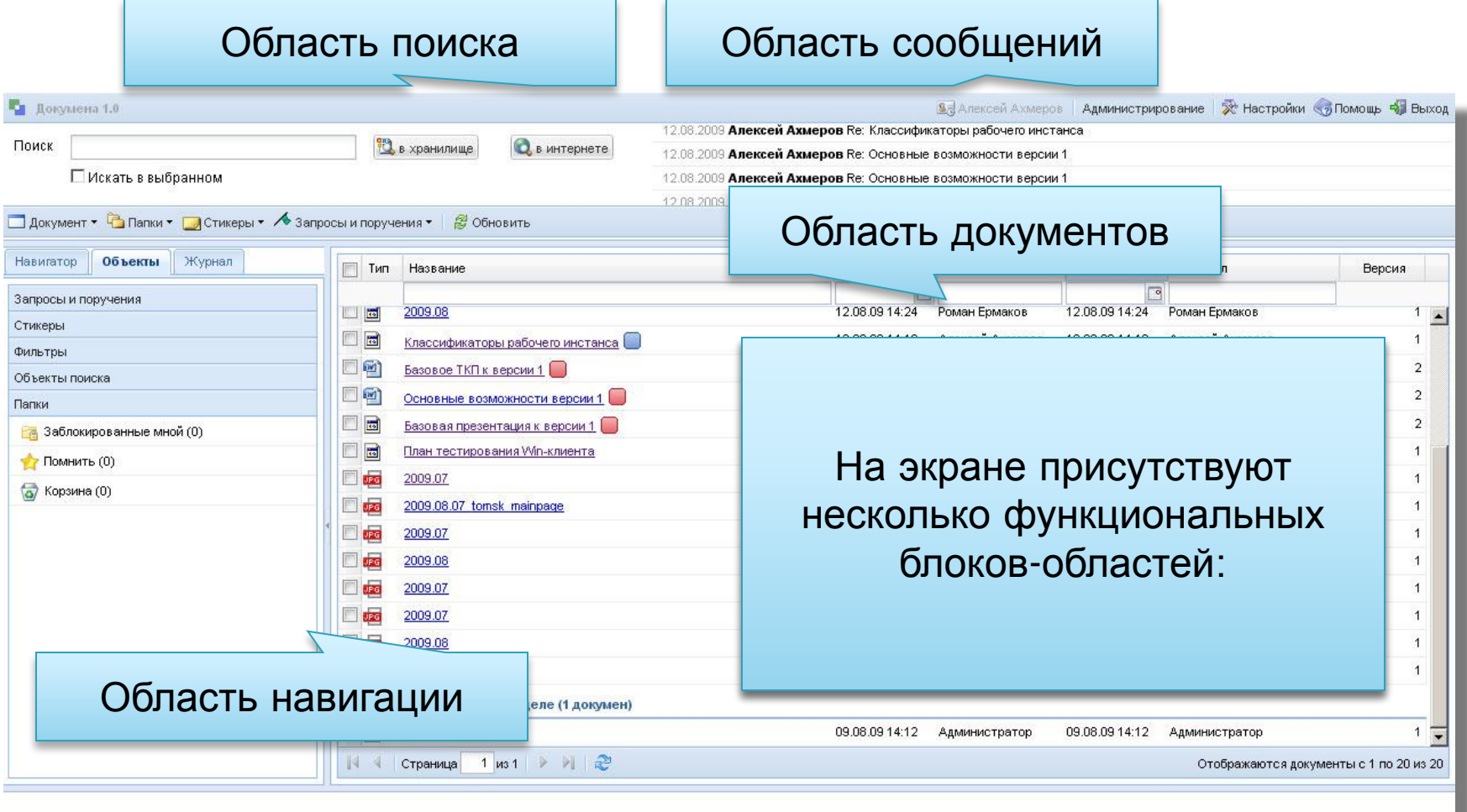

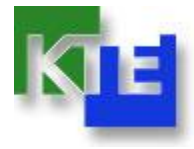

#### **Докумена. Главный экран. Мета.**

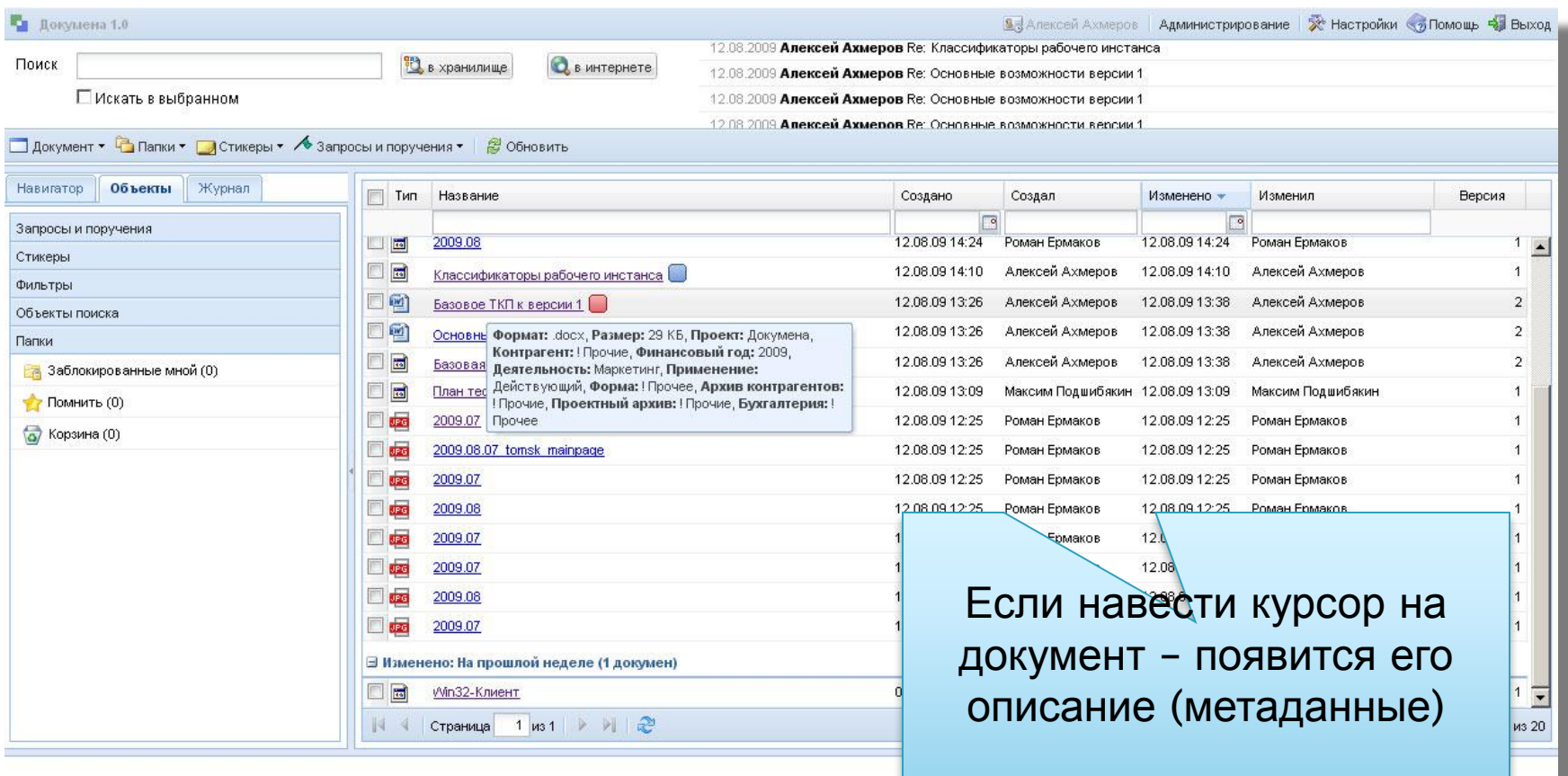

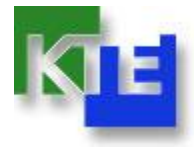

#### **Докумена. Главный экран. Стикеры.**

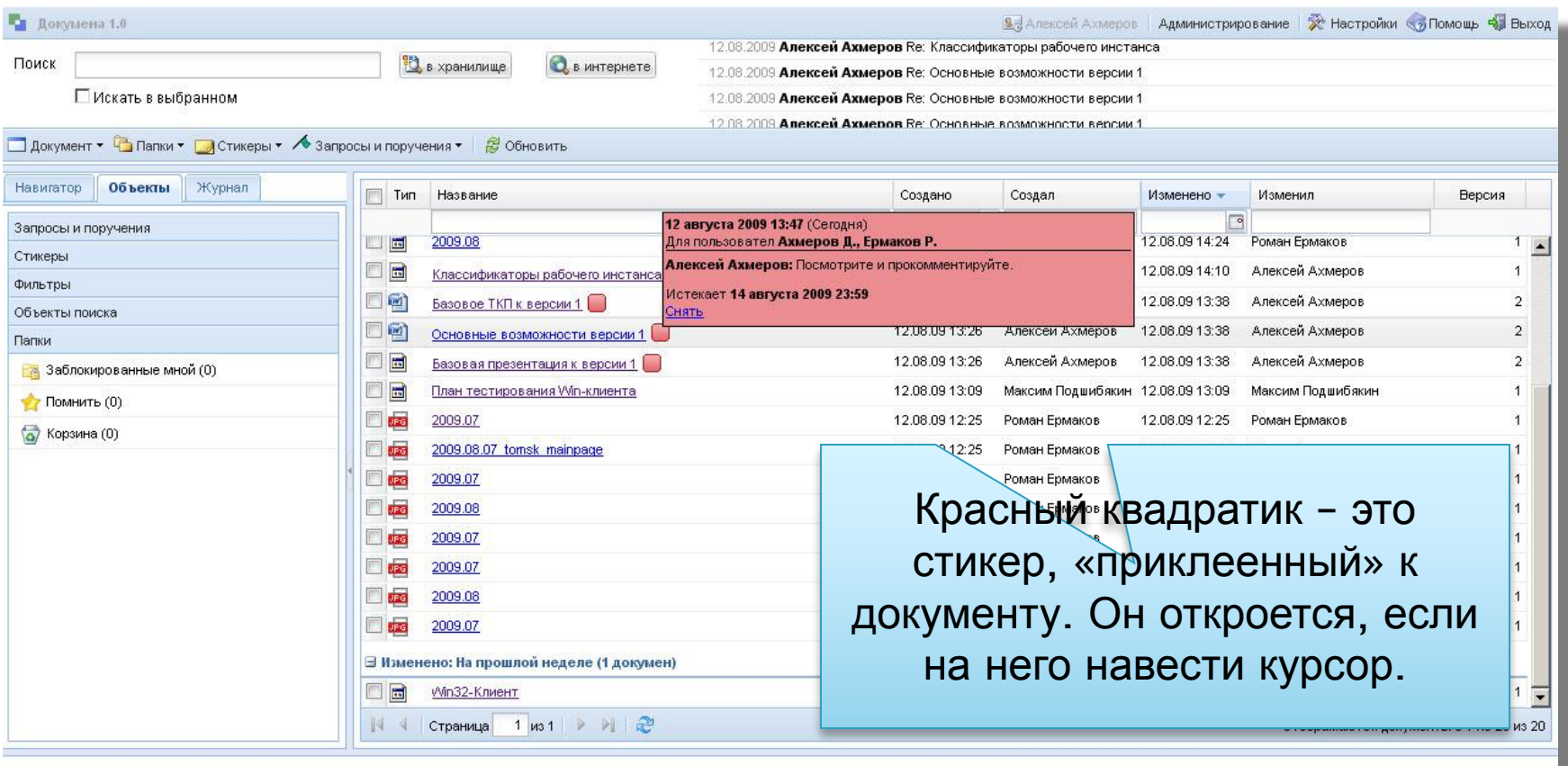

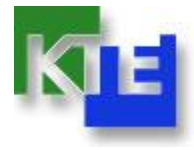

#### **Докумена. Главный экран. Поиск.**

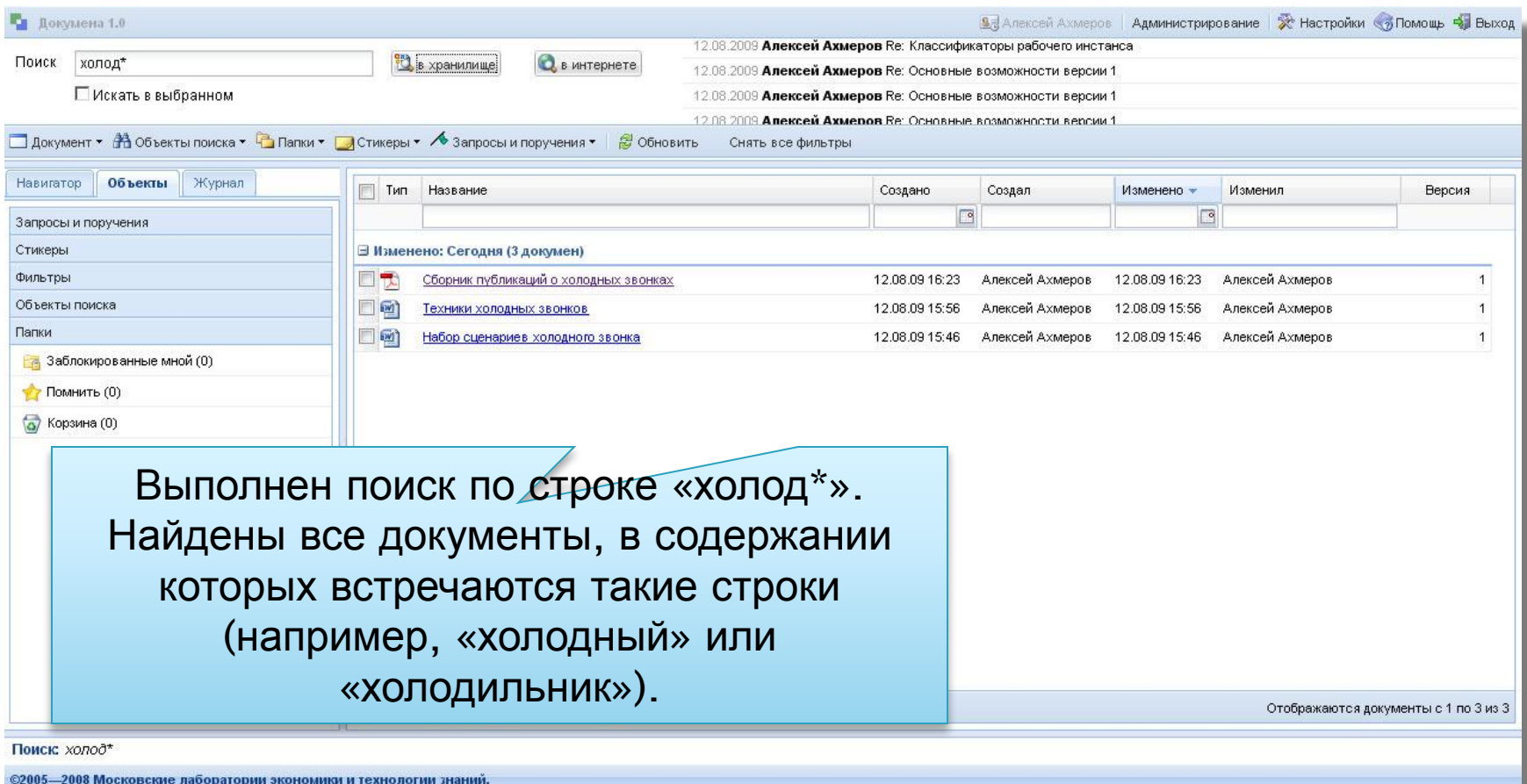

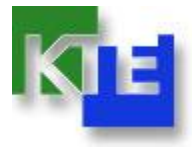

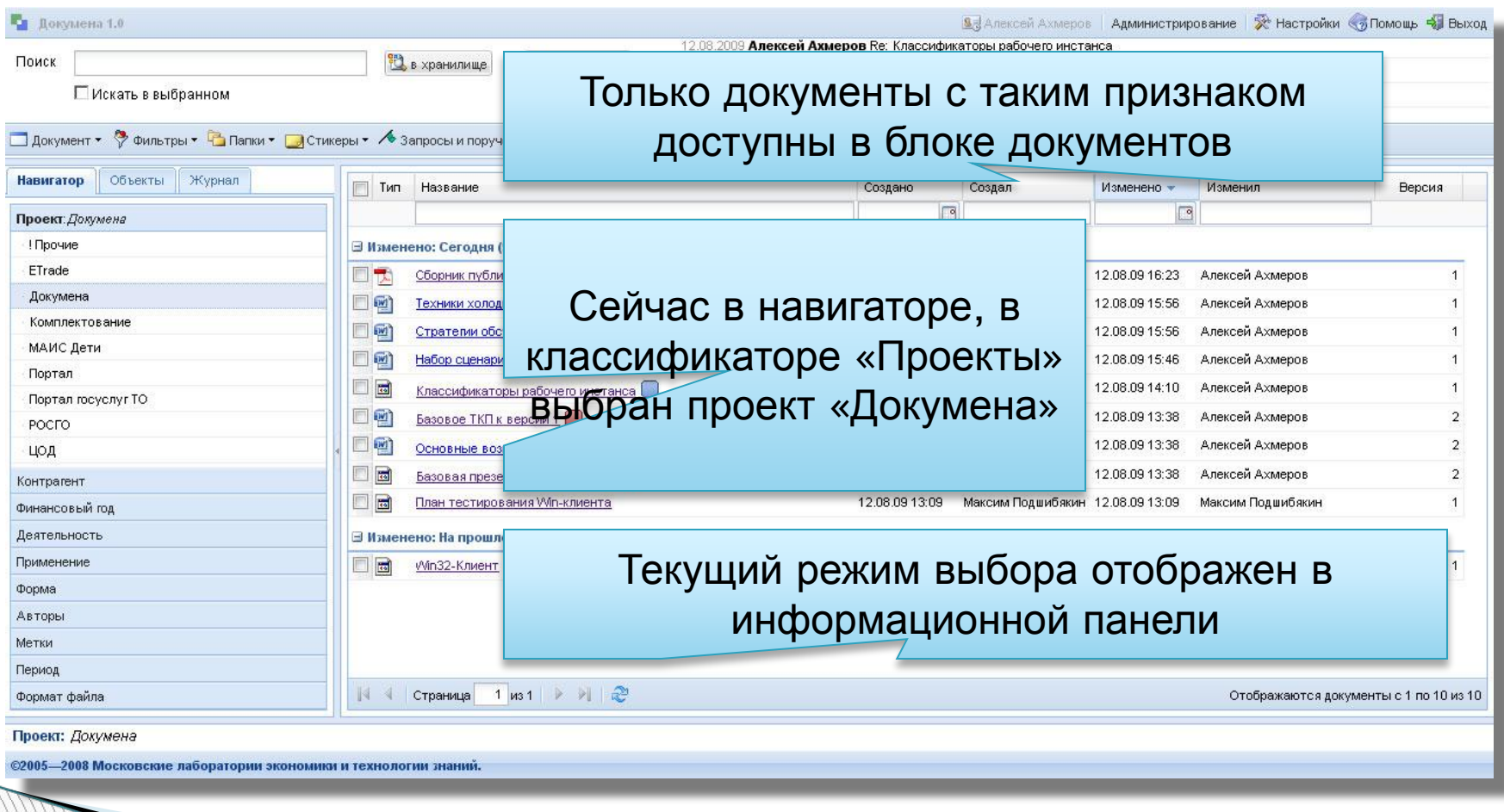

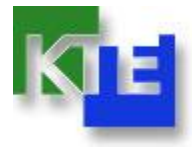

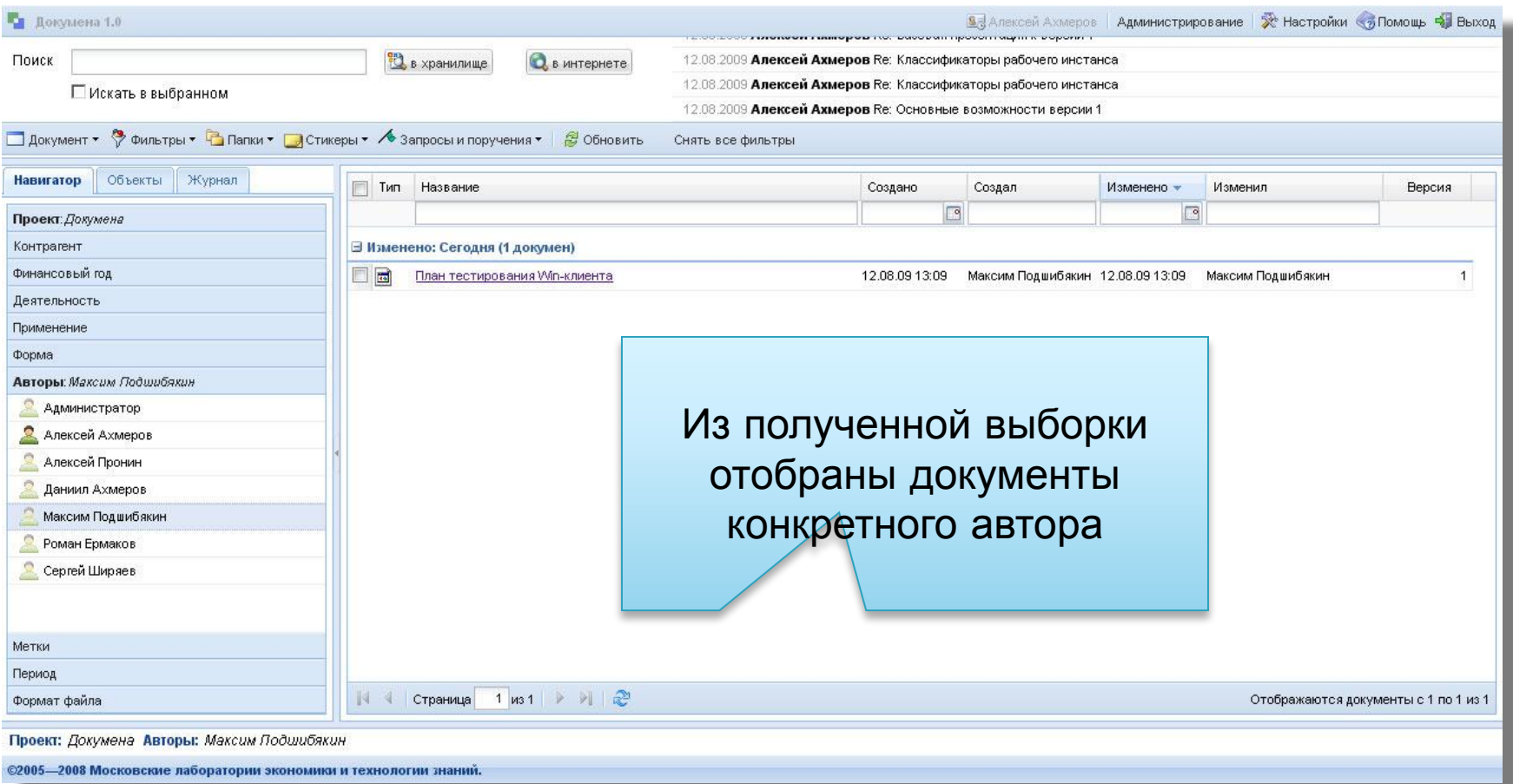

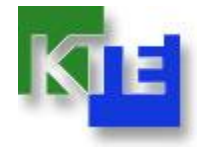

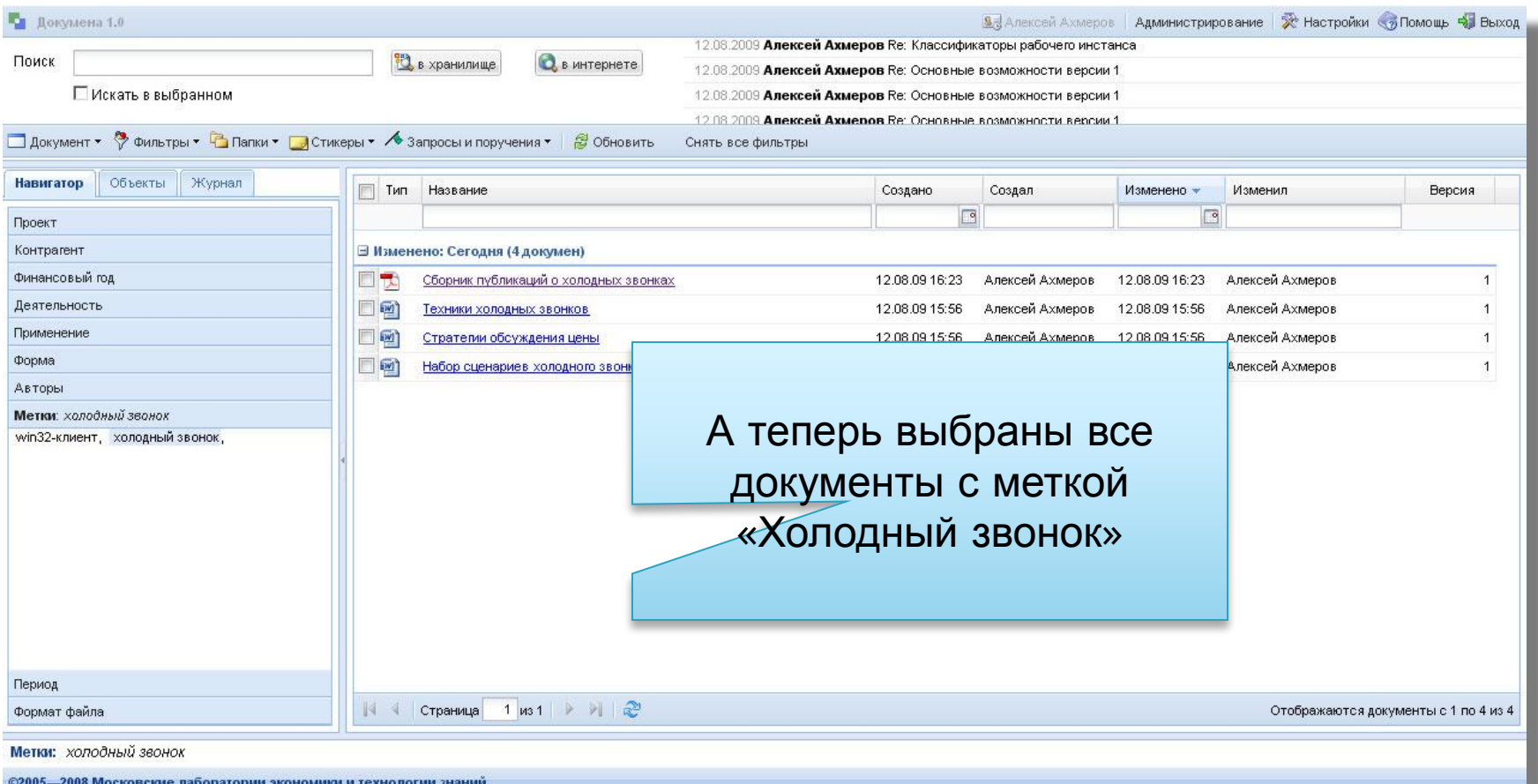

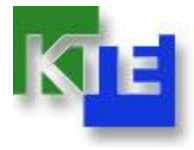

#### **Докумена. Папки.**

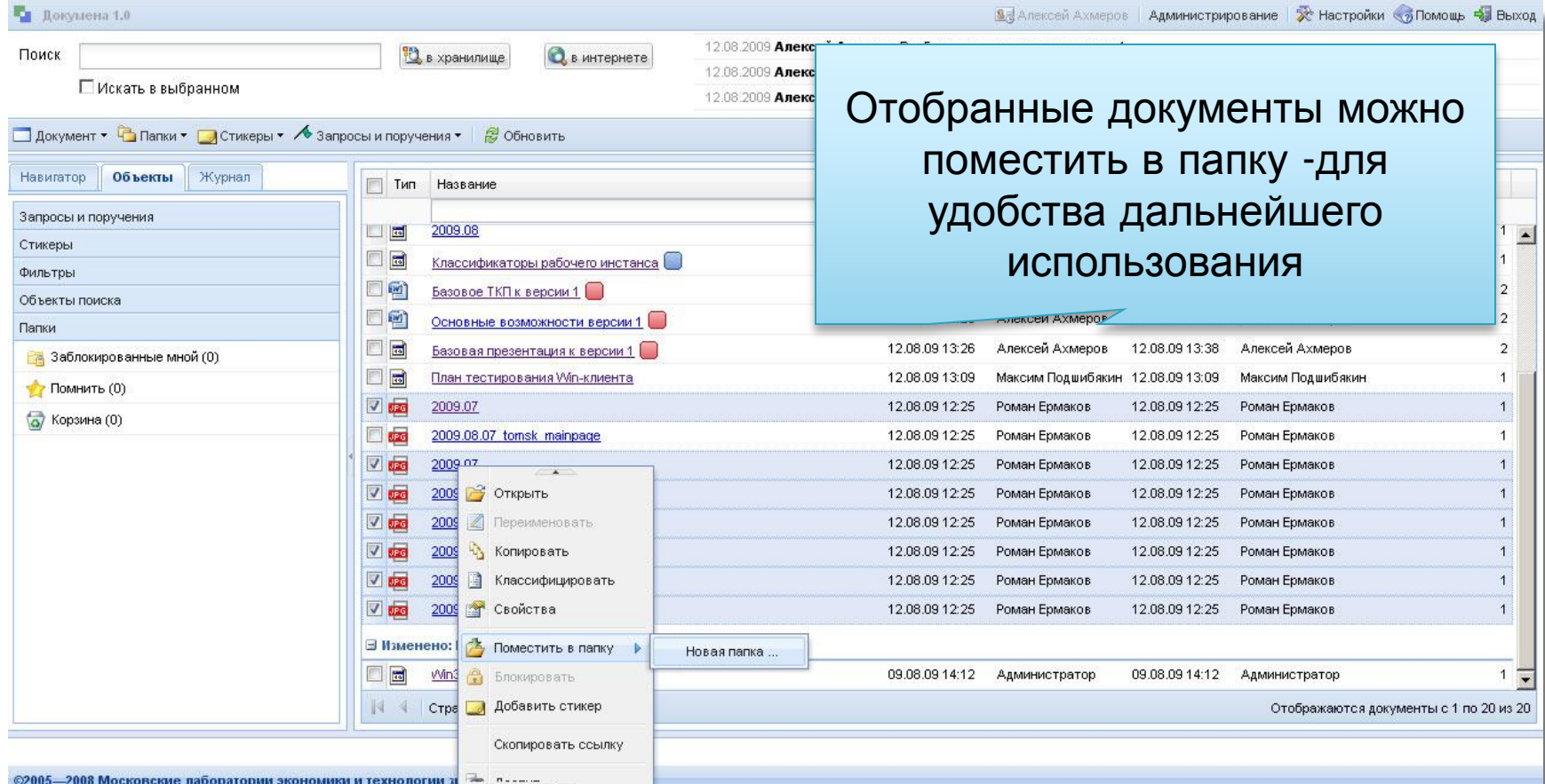

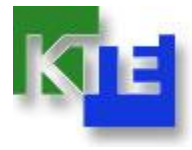

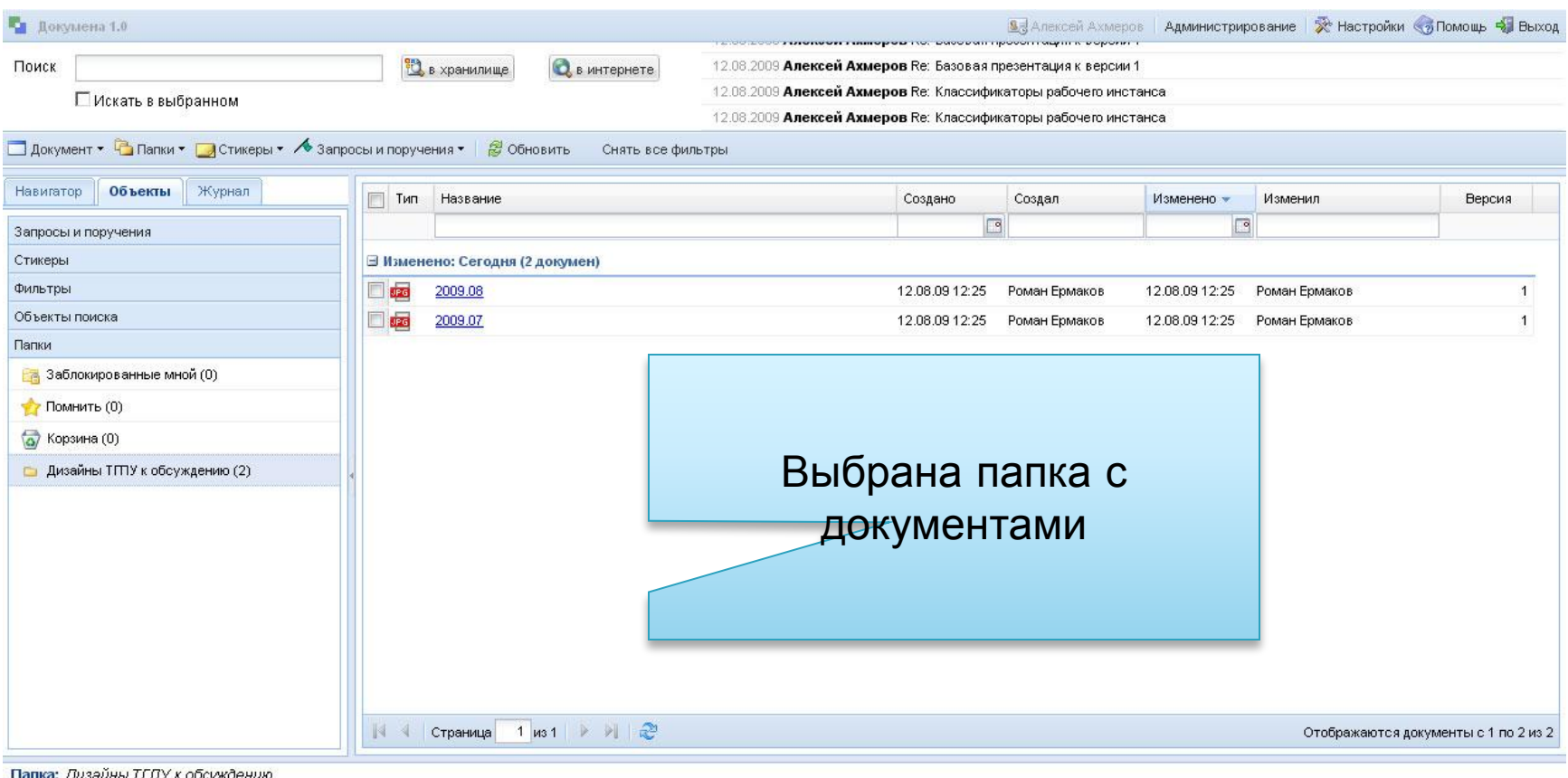

©2005-2008 Московские лаборатории экономики и технологии знаний.

**WWW.Common** 

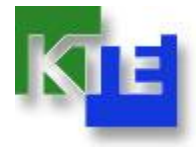

#### **Докумена. Сохраненный поиск.**

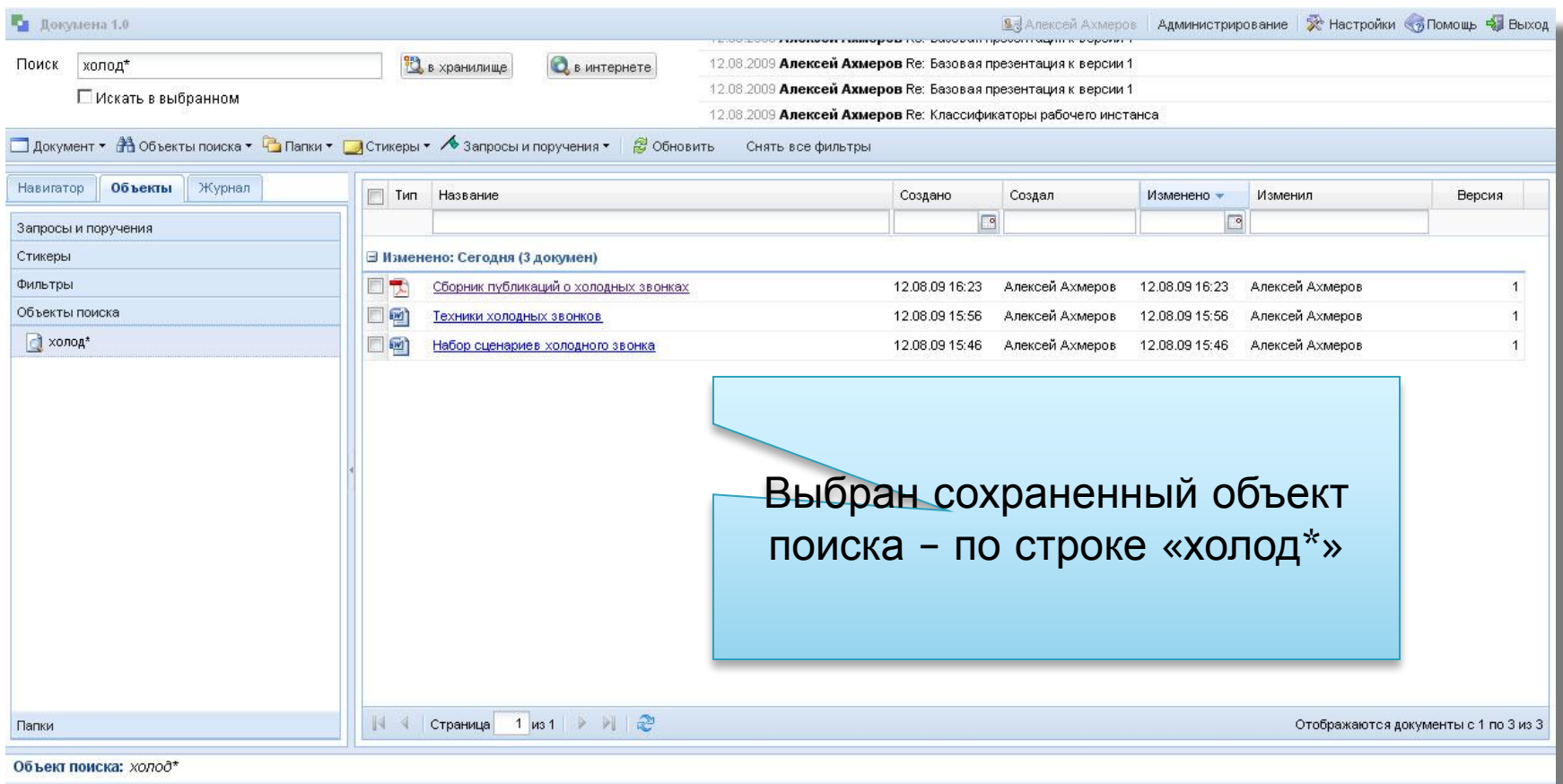

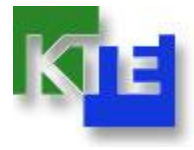

#### **Докумена. Сохраненные фильтры.**

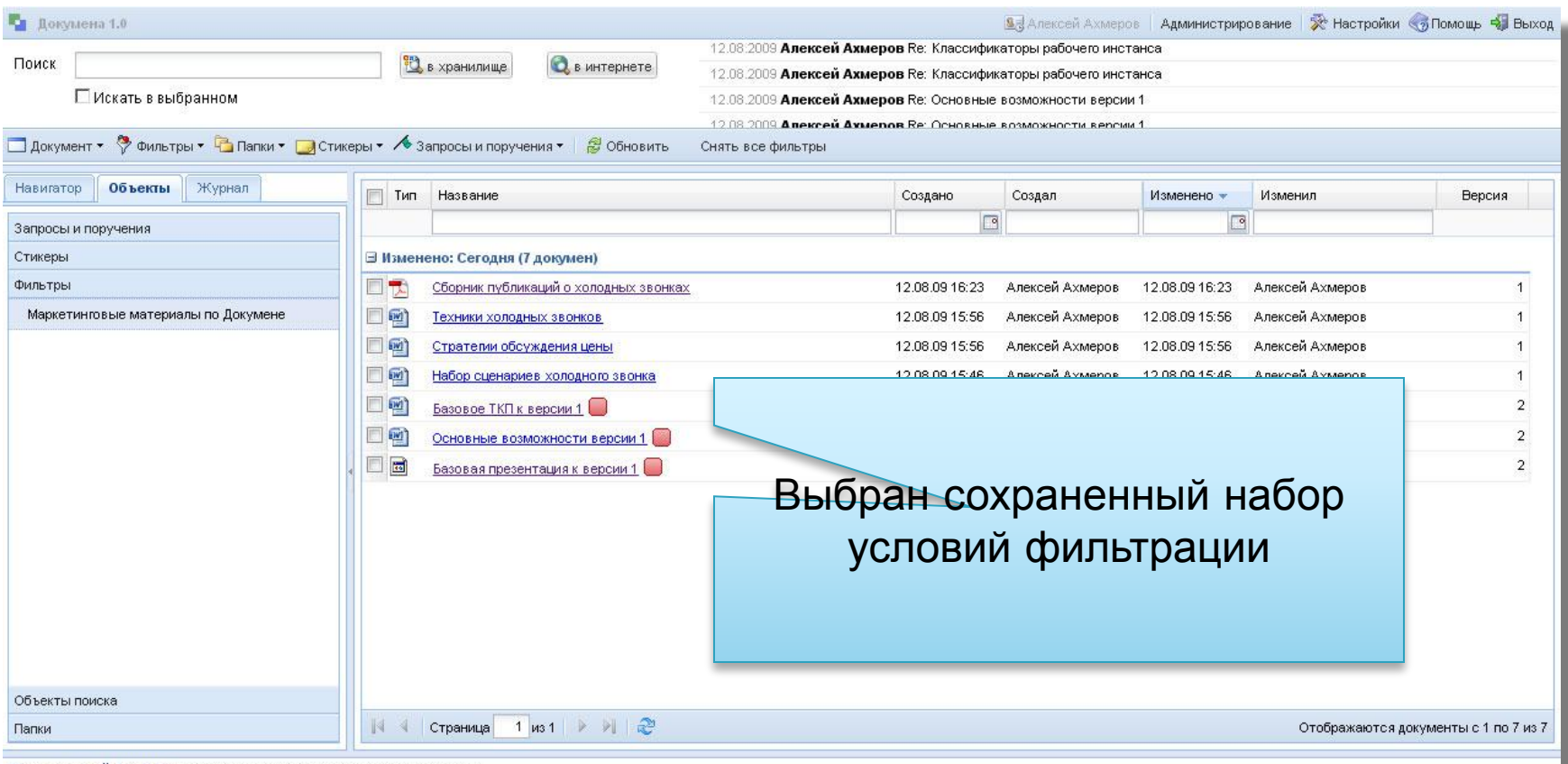

Сохранённый фильтр: Маркетинговые материалы по Докумене

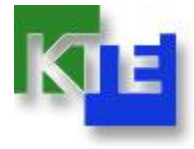

#### **Докумена. Стикеры.**

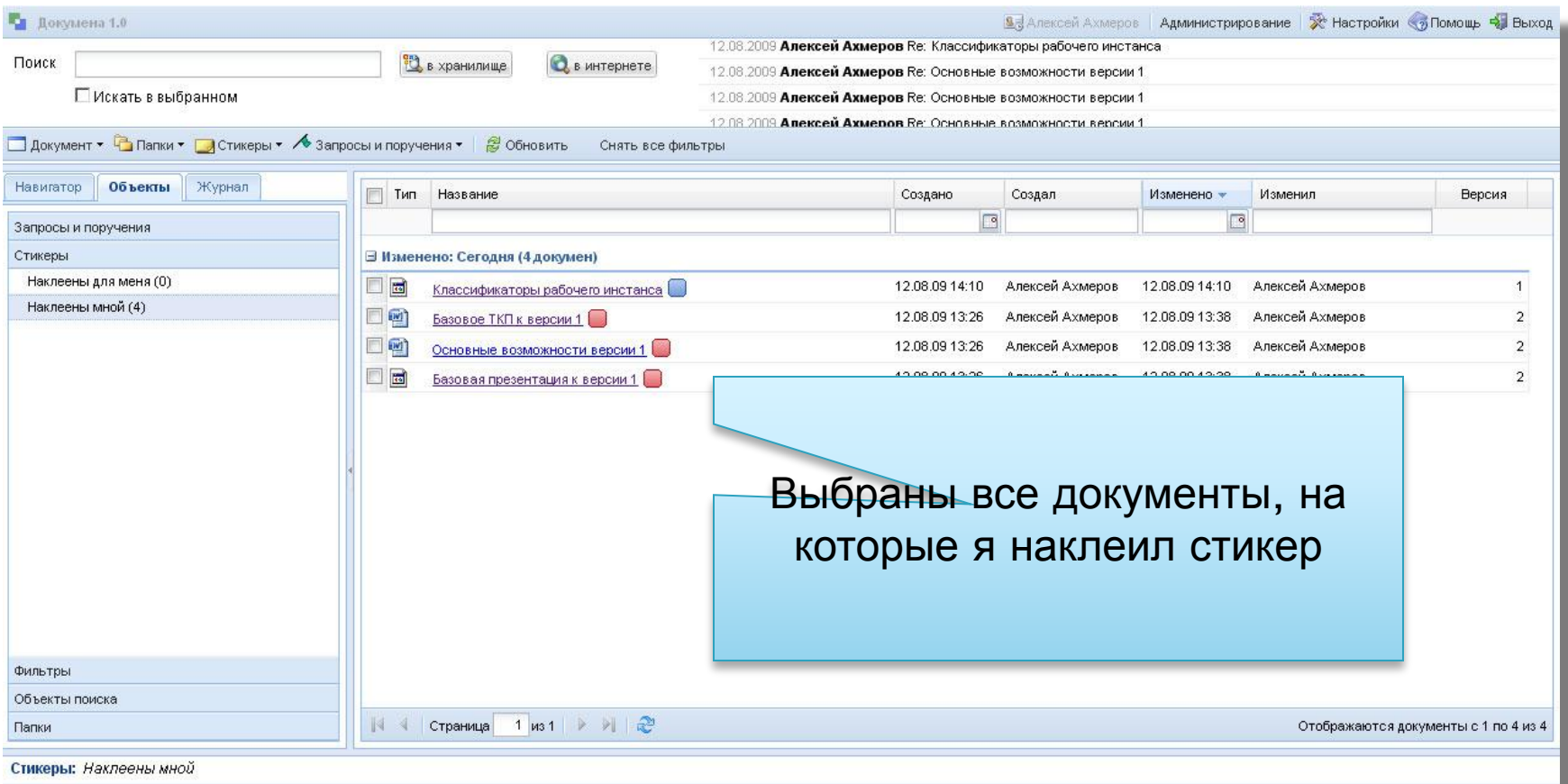

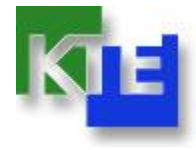

#### **Докумена. Меню документа.**

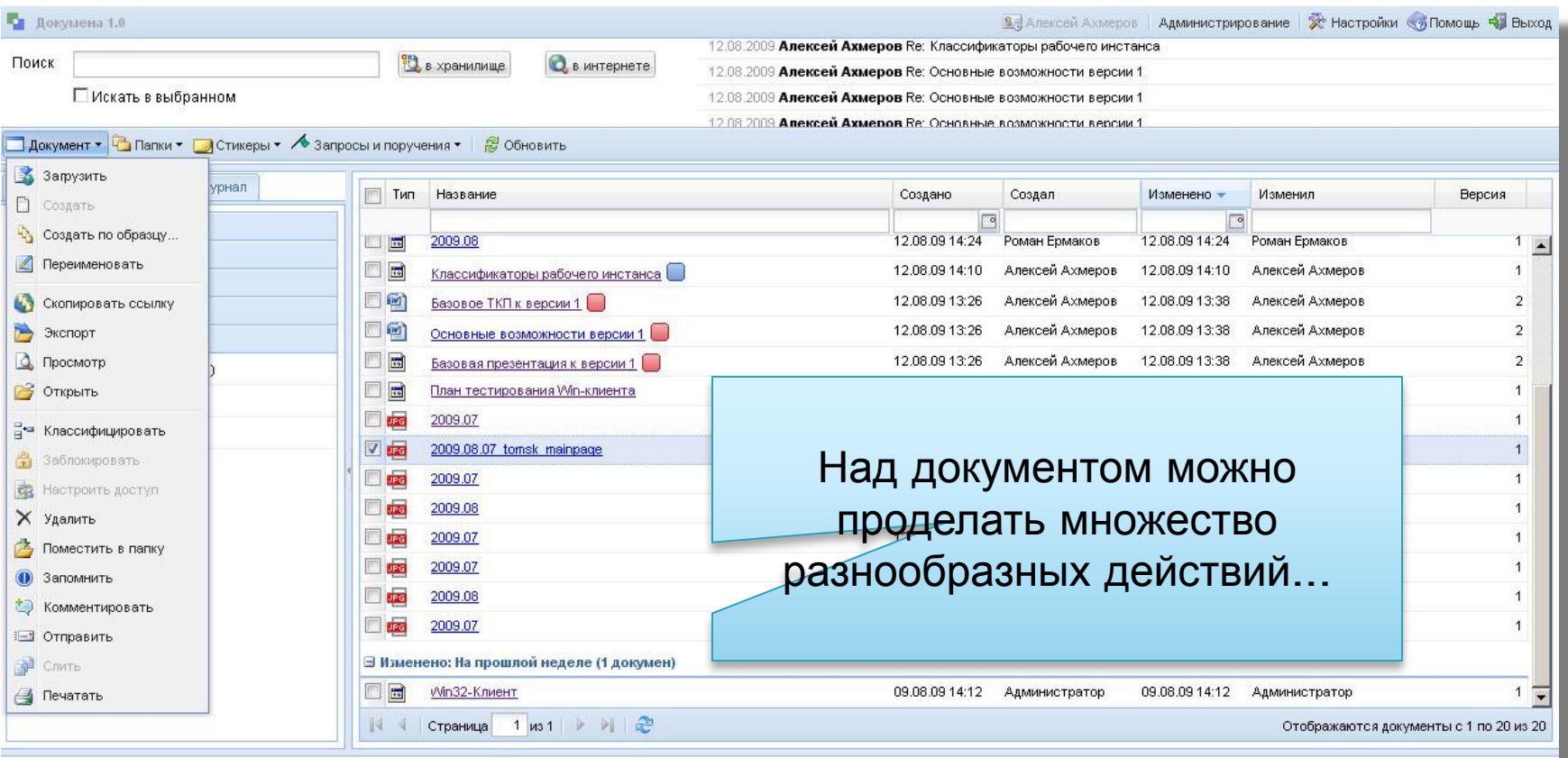

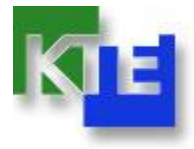

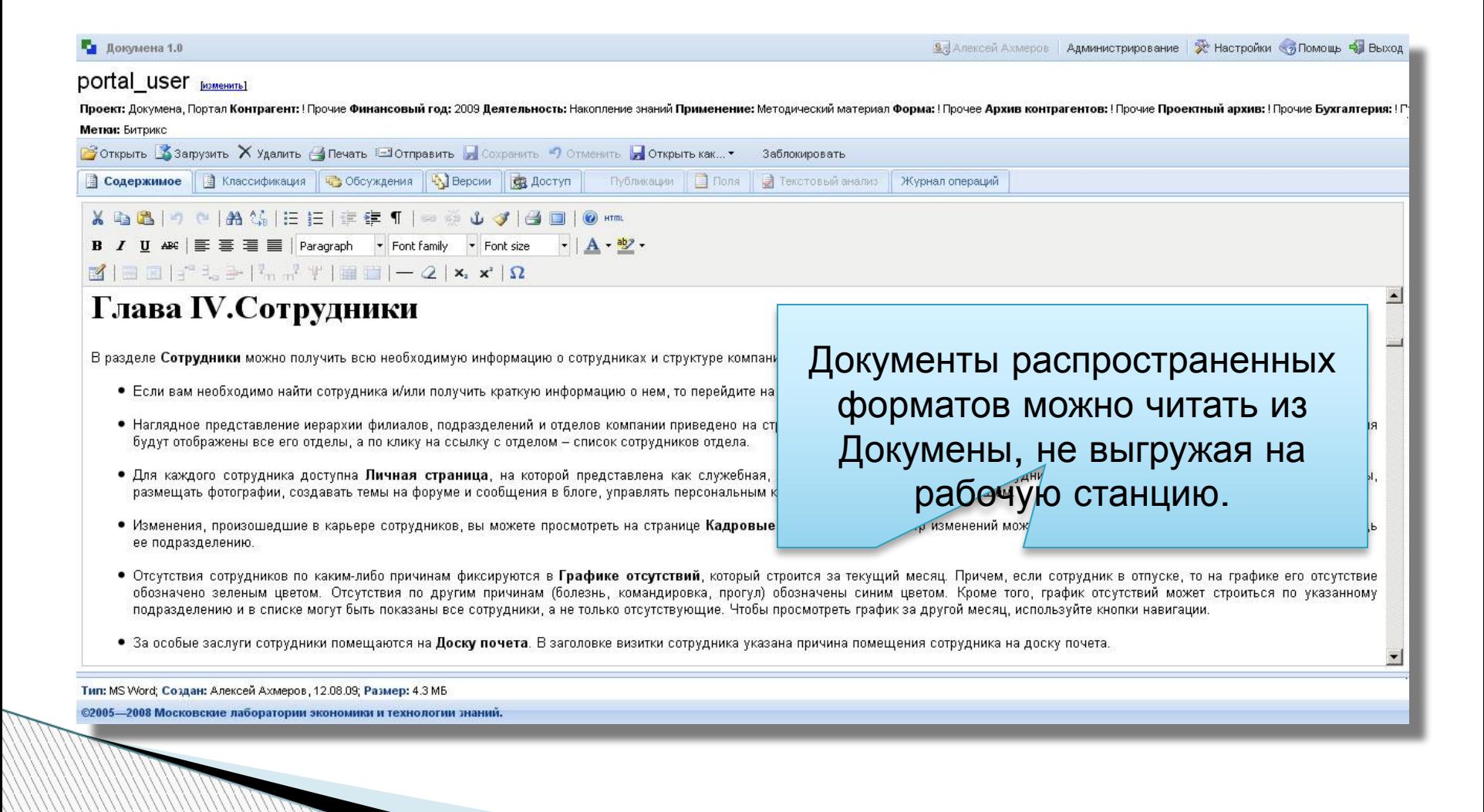

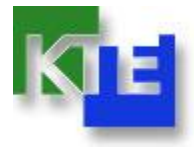

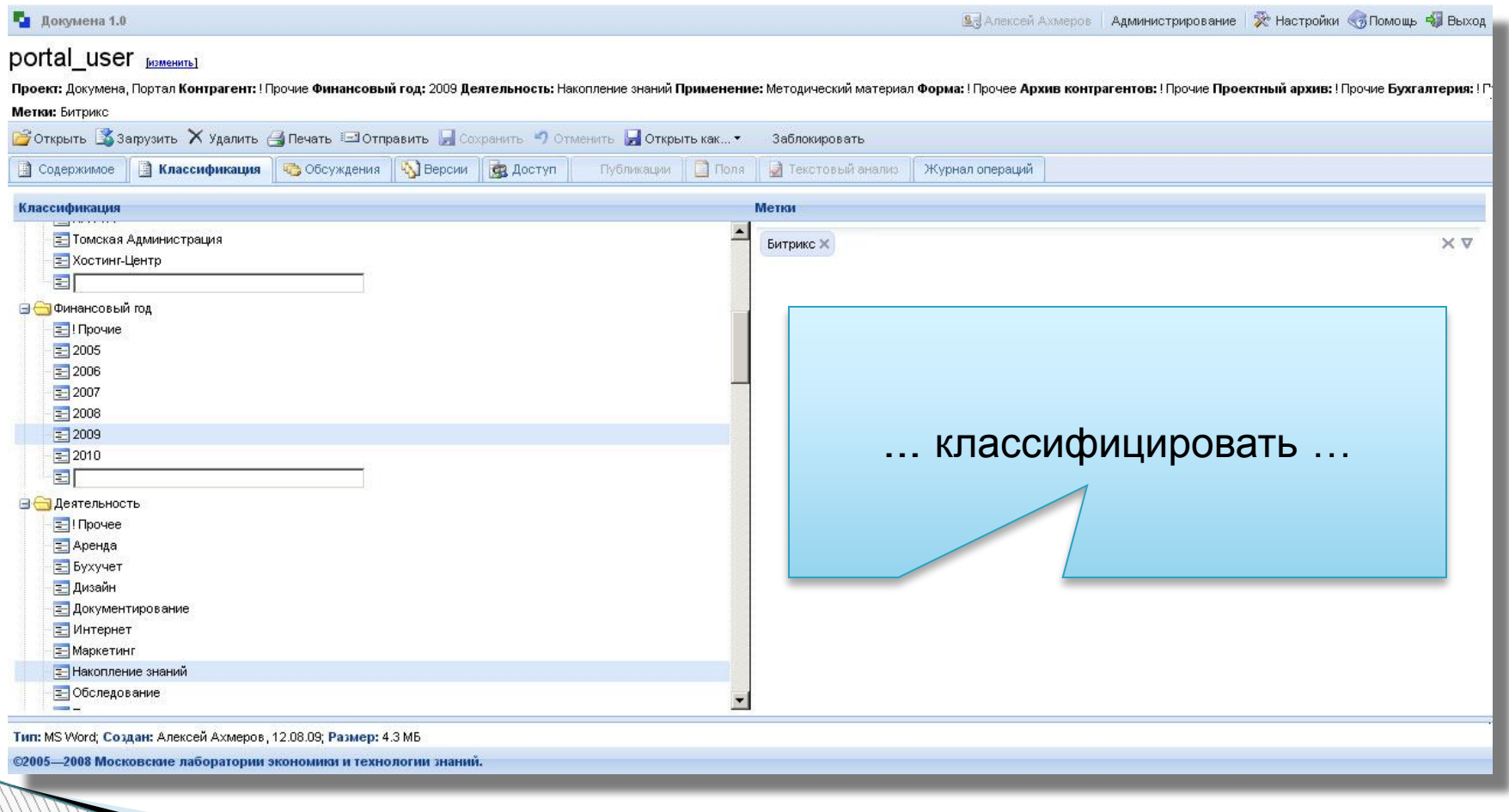

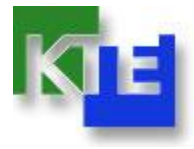

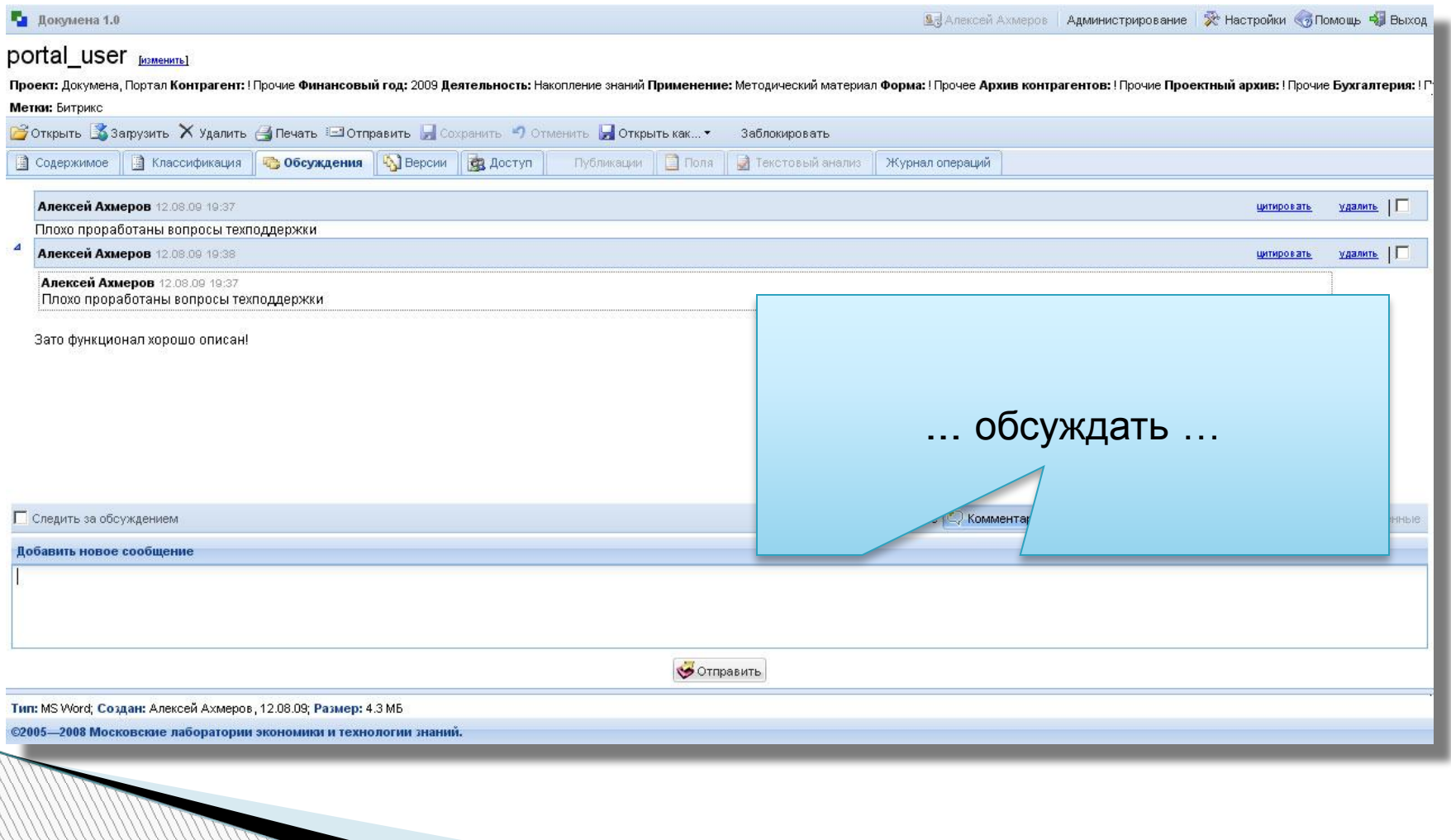

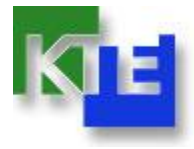

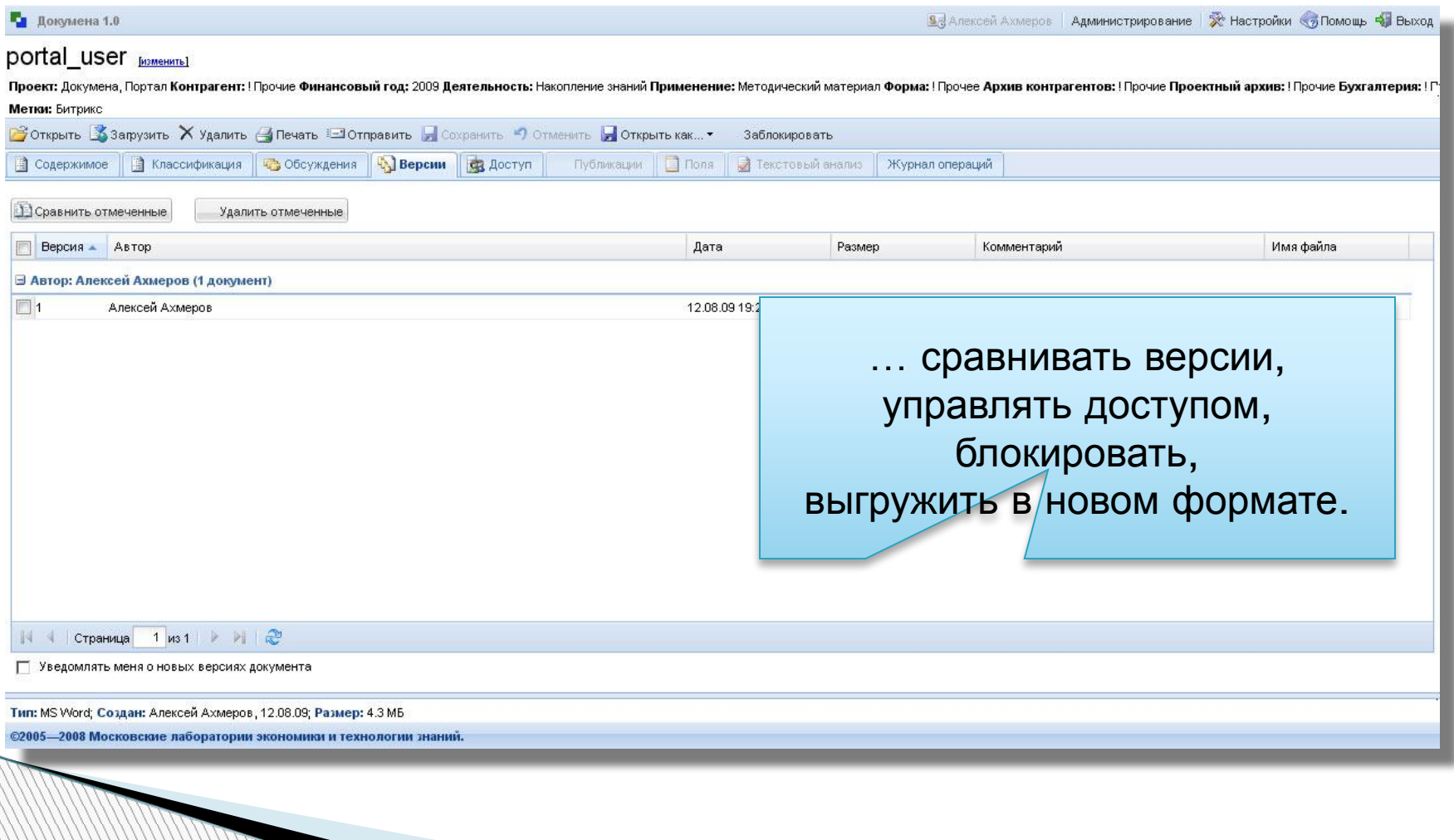

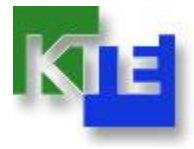

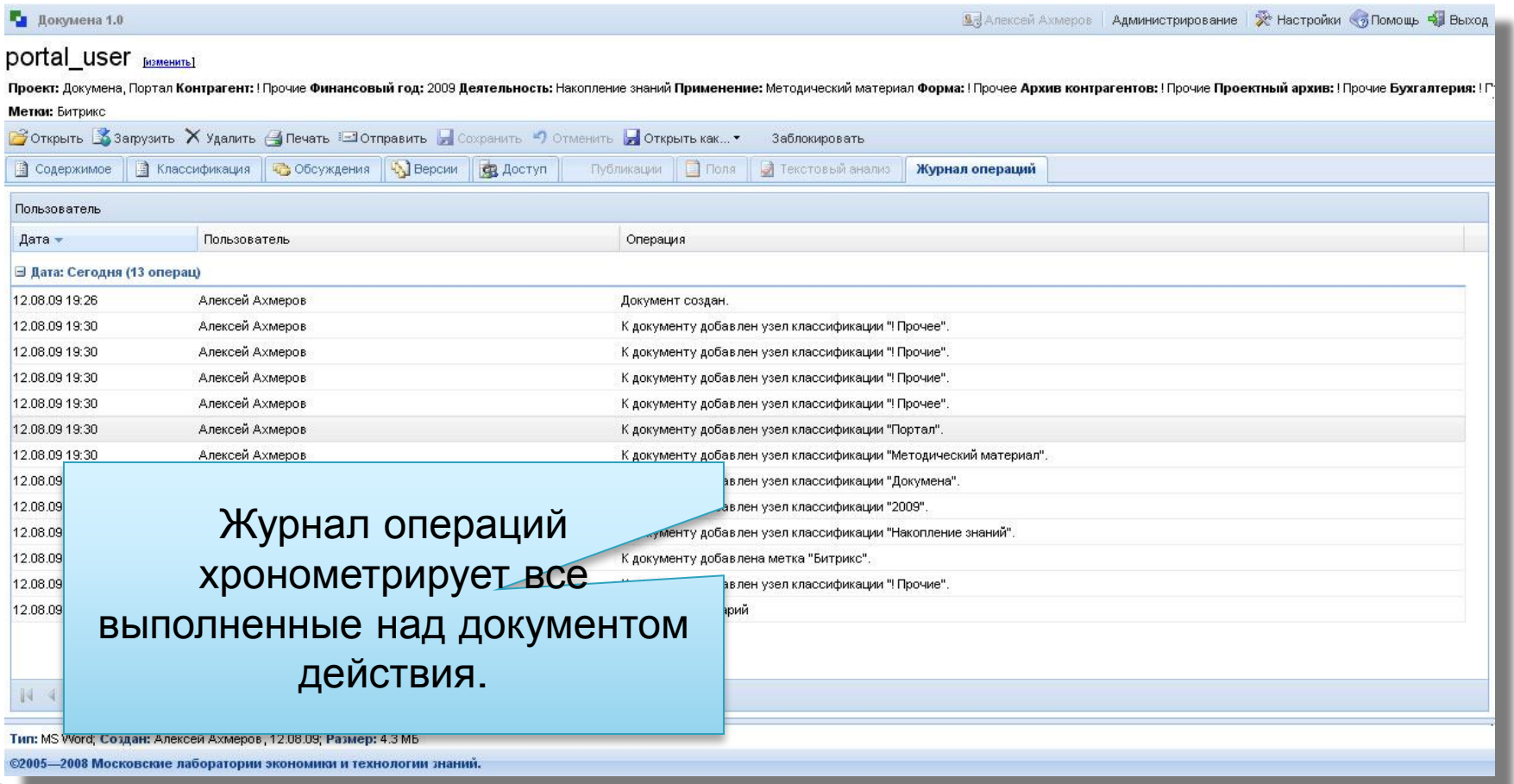

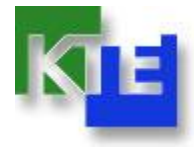

#### **Докумена. Доступ через веб-папки.**

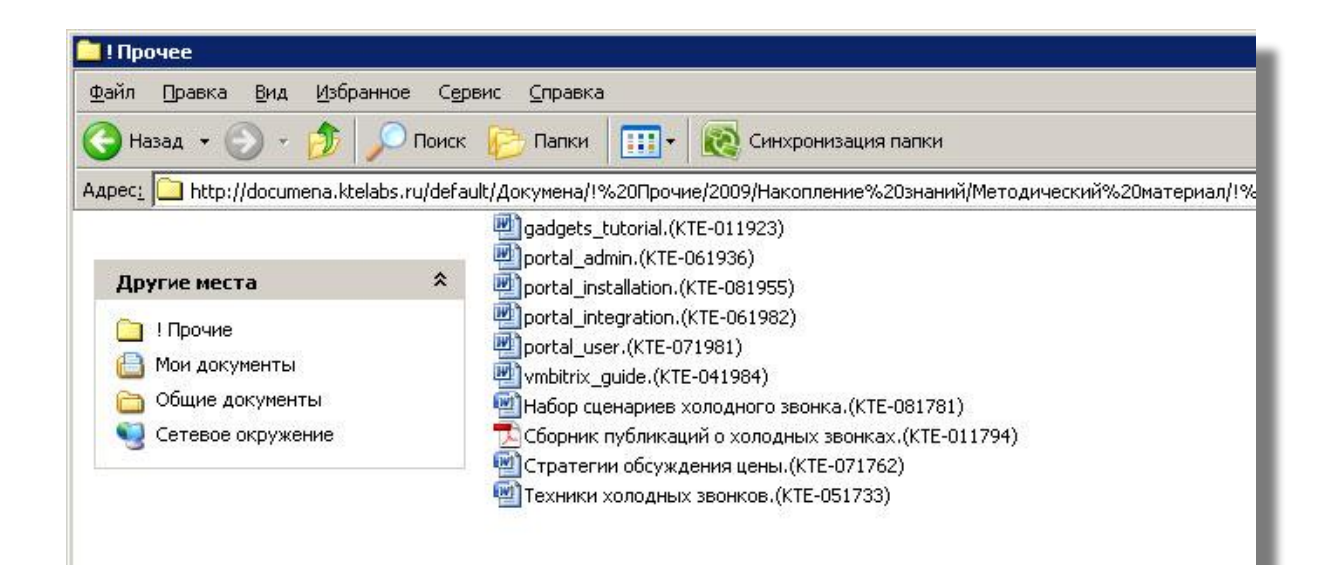

Те, кто привык пользоваться Проводником Windows, могут работать с Докуменой, как с веб-папкой.

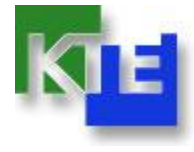

#### **Докумена. Интеграция с MS Office.**

님 - 이 -Разметка страницы Ссылки Рассылки Рецензирование Вид Надстр Главная Вставка Ct. Open In Contribute Ch Publish To Website Ch Post To Blog Contribute Поместить в Докумену Команды панели инструментов Команды меню Настраиваемые панели инструментов **Now** стить в Докумену поставляется в виде архивов .zip и .tar.gz для е версии обратите внимание на соответствие с исполь Докумена интегрирована с Пля начала установки загрузите архивные фай рпоративный портал" на сервер. продуктами Microsoft Office.аспакуйте архив в корневой каталог вашего портала дукта вам потребуется примерно 80 Мб свободного нки полного размера необходимо дополнительн архива. Для успешной установки и функционирования продун обеспечение должно удовлетворять минимальным техничес 1. Если необходимо, установите Apache и настрой Минимальным требованием продукта является налич и PHP версии 4.1.2 и выше. 2. Если необходимо, установите СУБД (MySQL версин BLILLING IN 2000 IN MINUTED

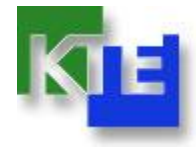

#### **Докумена. Проводник Windows.**

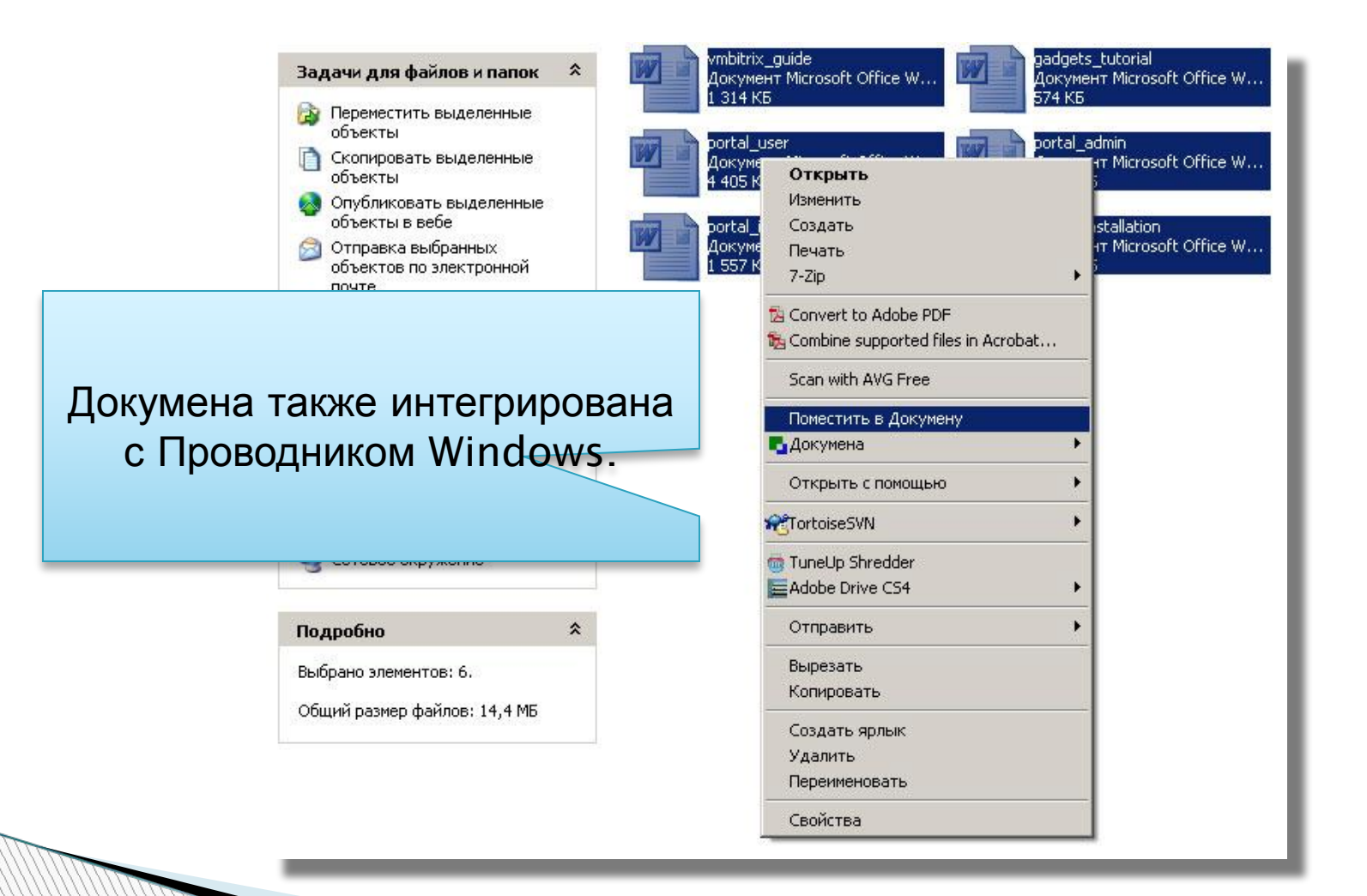

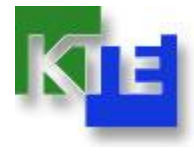

 $\times$ 

#### **Докумена. Загрузка документов.**

#### • Мастер создания документов в хранилище

#### Выбор документов

Эти документы загружаются в "Докумену" впервые. Их необходимо классифицировать. Всем помеченным в списке документам будут присвоены одинаковые рубрики, которые вы сможете указать на следующем шаге. Чтобы присвоить части документов другие рубрики - снимите с них пометку. Если нажать "отмена" - то документы, оставшиеся в списке, не будут помещены в хранилище

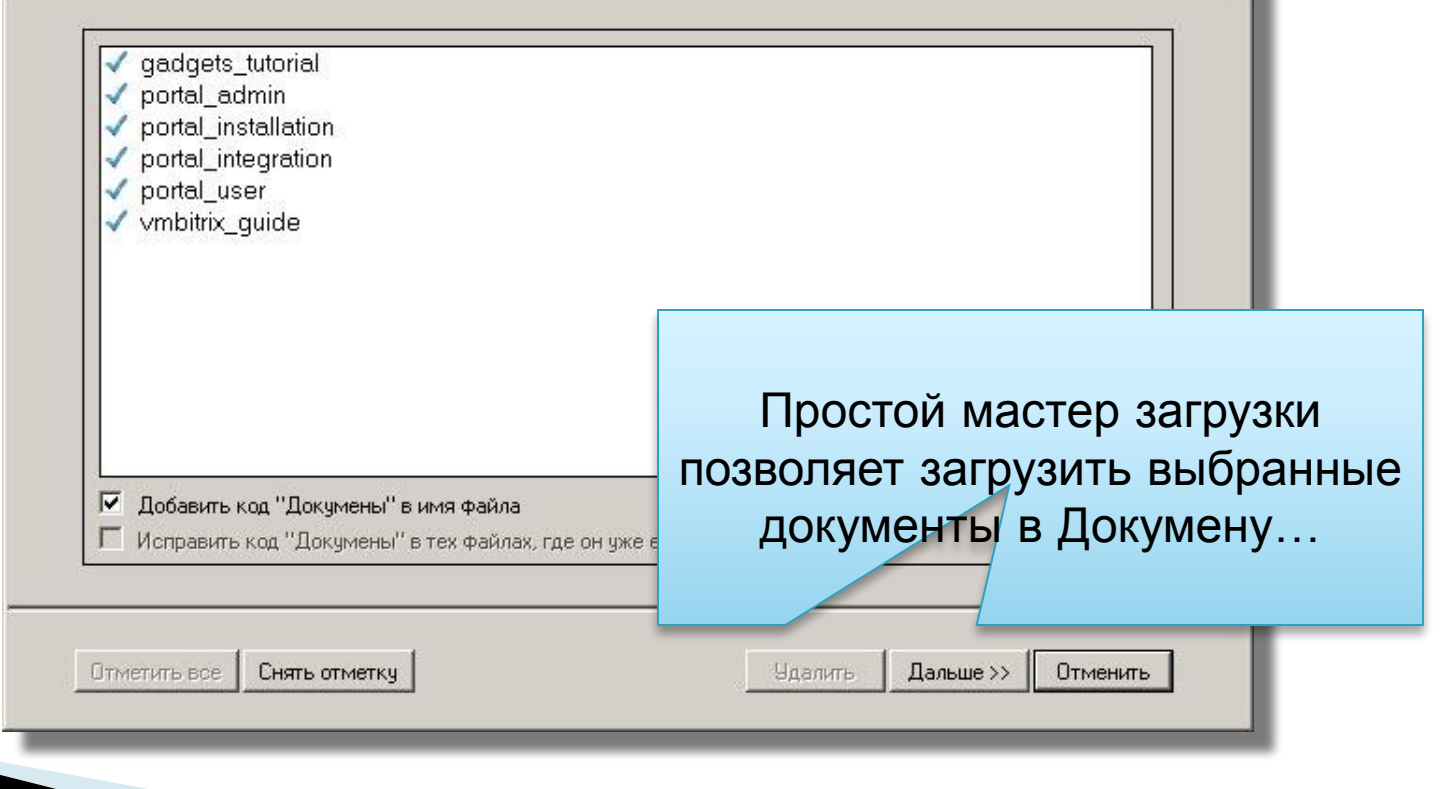

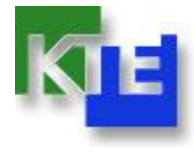

#### **Докумена. Загрузка документов.**

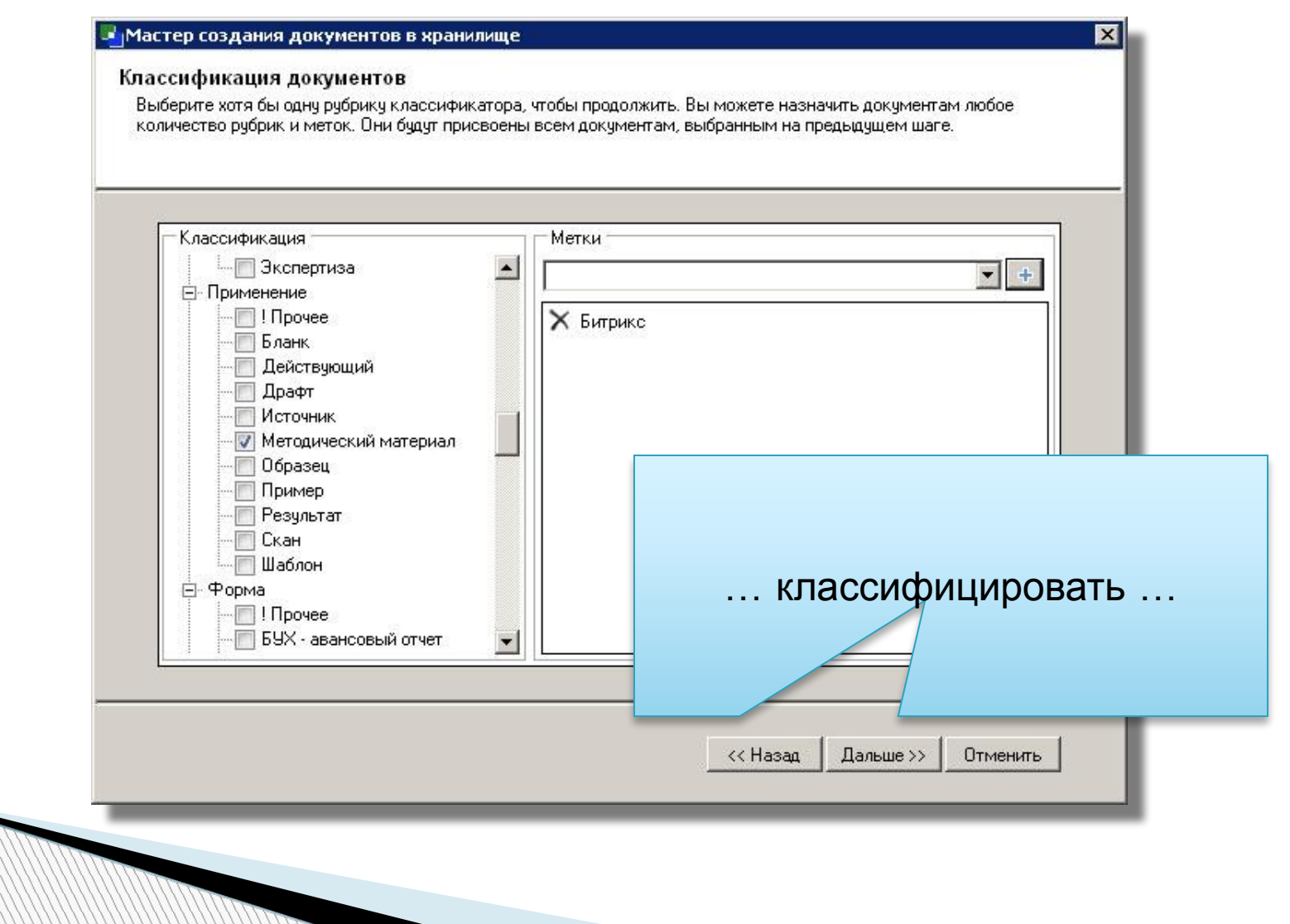

![](_page_25_Picture_0.jpeg)

#### **Докумена. Загрузка документов.**

![](_page_25_Picture_19.jpeg)

![](_page_26_Picture_0.jpeg)

#### **Докумена. Загрузка документов.**

• Мастер создания документов в хранилище Создание документов завершено Создание документов в хранилище завершено успешно. В хранилище были добавлены следующие документы: portal user http://documena.ktelabs.ru/docview.jsp?id=191 portal\_integration http://documena.ktelabs.ru/docview.jsp?id=192 gadgets tutorial http://documena.ktelabs.ru/docview.jsp?id=193 portal installation http://documena.ktelabs.ru/docview.jsp?id=195 vmbitrix quide http://documena.ktelabs.ru/docview.jsp?id=194 portal admin http://documena.ktelabs.ru/docview.jsp?id=196 Загруженные документы становятся доступны для работы сразу после помещения их в Докумену.Закрыть

![](_page_27_Picture_0.jpeg)

#### **Докумена. Проводник Windows.**

 $\ldots$  a

![](_page_27_Picture_36.jpeg)

![](_page_28_Picture_0.jpeg)

Московские лаборатории знаний и технологии экономики и технологии знаний знаний знаний знаний знаний знаний зн

МОСКВА, ИЗВЕСИЯ, ДЕРЕВЕНИЯ, ДЕРЕВЕНСКАЯ, Д.

e-mail: org@ktelabs.ru +7 (495) 642 6319

# **Докумена http://documena.ru**

## Ваш интеллектуальный капитал – под вашим контролем!